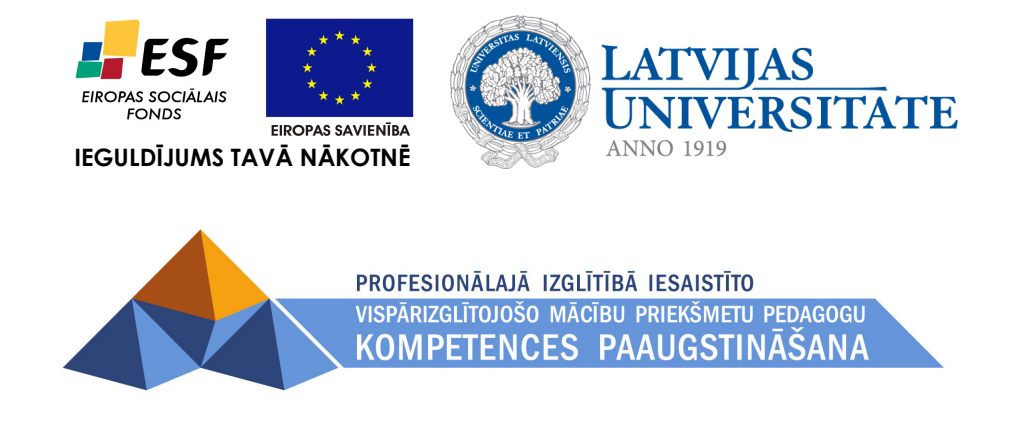

*Imants Gorbāns*

# *E-kursa satura rādītāja izveide*

Materiāls izstrādāts ESF Darbības programmas 2007. - 2013.gadam "Cilvēkresursi un nodarbinātība" prioritātes 1.2. "Izglītība un prasmes" pasākuma 1.2.1., Profesionālās izglītības un vispārējo prasmju attīstība" aktivitātes 1.2.1.2. "Vispārējo zināšanu un prasmju uzlabošana" apakšaktivitātes 1.2.1.1.2. "Profesionālajā izglītībā iesaistīto pedagogu kompetences paaugstināšana" **Latvijas Universitātes realizētā projekta "Profesionālajā izglītībā iesaistīto vispārizglītojošo mācību priekšmetu pedagogu kompetences paaugstināšana"**  (Vienošanās Nr.2009/0274/1DP/1.2.1.1.2/09/IPIA/VIAA/003, LU reģistrācijas Nr.ESS2009/88) īstenošanai.

**Rīga, 2011.**

### **Ievads**

Lai atvieglotu lielu, materiāliem bagātu e-kursu pārskatāmību, var izveidot dotā e-kursa satura rādītāju. MOODE iebūvētās iespējas piedāvā pievienot bloku ar tikai tēmu numuriem, kas noder ātrai navigācijai. Ja vēlamies labāku sarakstu arī ar tēmu nosaukumiem, tas jāveido kā parasts uzraksts HTML formā.

## **1. Vienkāršā tēmu navigācija.**

MOODLE ieslēdzam rediģēšanas režīmu un blokā "Bloki" izvēlamies pievienot bloku "Sadaļas saites", skat. 1. att.

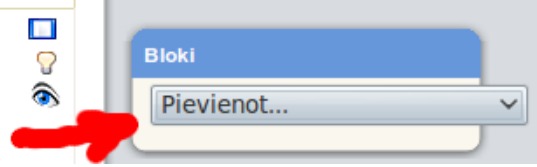

1. att. Bloku pievienošanas izvēlne.

Noklusēti jaunais bloks parādās labās bloku joslas apakšā, to ar piespiestu peles kreiso taustiņu pārvelkam uz augšu un iegūstam ātro navigāciju uz tēmu numuriem, skat. 2. att.

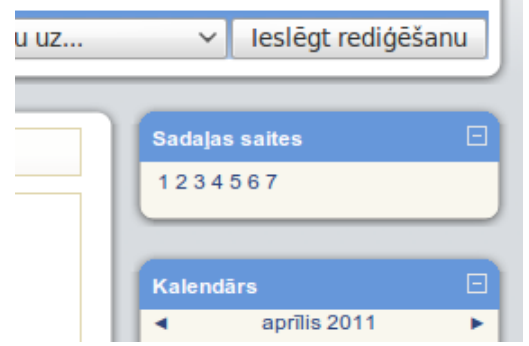

2. att. Izveidota navigācija uz tēmu numuriem.

## **2. E-kursa pilna satura rādītāja izveide**

### **2.1. Tēmu saraksta izveide**

Rediģēšanas režīmā e-kursa galvenes daļā (virs pirmās tēmas) no izvēlnes "Pievienot resursu" izvēlamies "Ievietot uzrakstu". Tad atveras HTML redaktors (lietojiet pārlūkprogrammu *Mozilla Firefox* vai *Microsoft Internet Explorer* jaunākās versijas; *Google Chrome* un *Opera* neatbalsta MOODLE 1.9 HTML redaktoru).

Uzraksta veidošanas formā iekopējam tēmu virsrakstus, bet darām to caur vienkāršo teksta redaktoru *Notepad* (atrodams jebkurā *Microsoft Windows* operētājsistēmā: *Start/ Program Files/ Accessories/ Notepad*), lai atbrīvotos no liekiem formatējumiem – iekopējamam virsraksta tekstu programmā *Notepad*, un no tās uzraksta formā, varam ieslēgt automātisko numurēšanu, līdzīgi kā *Microsoft Word.* Tādā veidā iegūstam satura rādītāju, kuram atlicis tikai viens trūkums – tas vēl nav aktīvs, skat. 3. att. Pēc patikas varam pievienot virsrakstu. Tad spiežam pogu "Saglabāt un atgriezties kursā" un apskatam rezultātu.

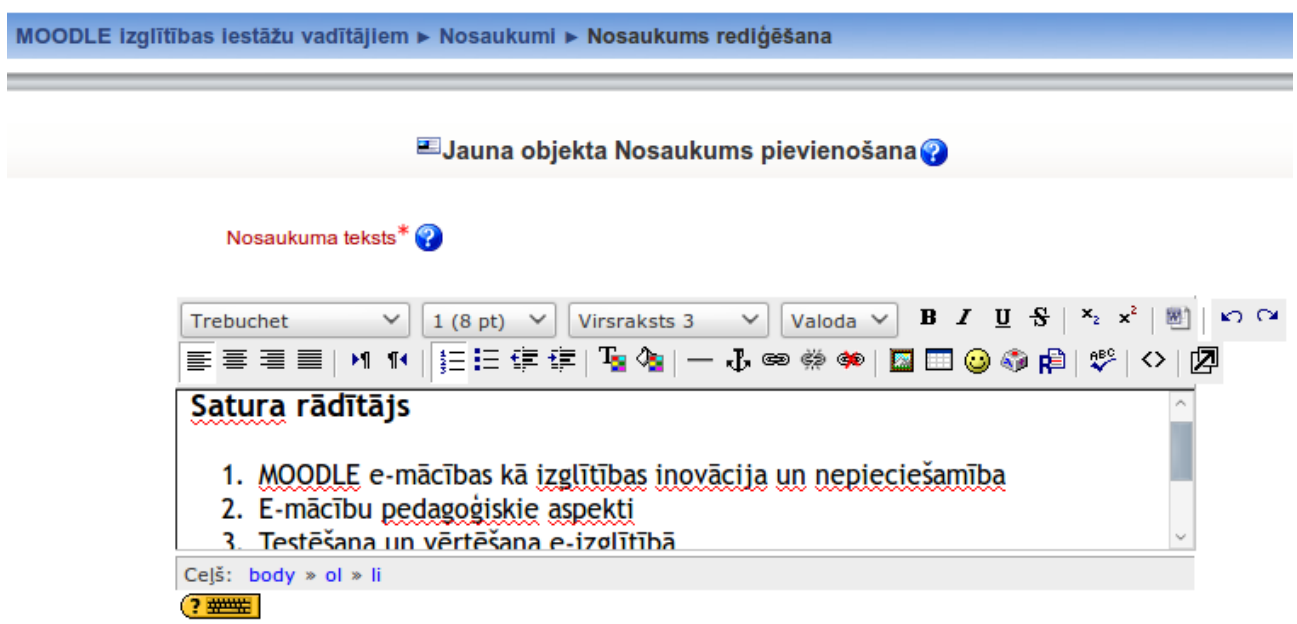

3. att. Satura rādītājs bez hipersaitēm.

#### **2.2. Enkuru pievienošana tēmām**

Tālākās darbības būs vērstas uz to, lai satura rādītāju padarītu aktīvu – tā ierakstus padarītu par hipersaitēm. Katrai hipersaitei ir mērķis, uz kuru tā ved, tādēļ vispirms zemāk esošo tēmu virsrakstiem pievienosim enkurus, uz kuriem vēlāk veidosim satura rādītāja hipersaites.

Šim nolūkam atveram, tēmu virsrakstus rediģēšanai, skat. 4. att.

| MOODLE e-mācības kā izglītības inovācija un |  |
|---------------------------------------------|--|
| nepieciešamība                              |  |
| ē                                           |  |

4. att. Klikšķinām uz tēmas virsraksta rediģēšanas ikonas.

Tēmas virsraksta rediģēšanas formā ar peli iezīmējam vismaz vienu simbolu (var visu pirmo vārdu) un spiežam HTML redaktora pogu ar enkura attēlu, skat. 5. att.

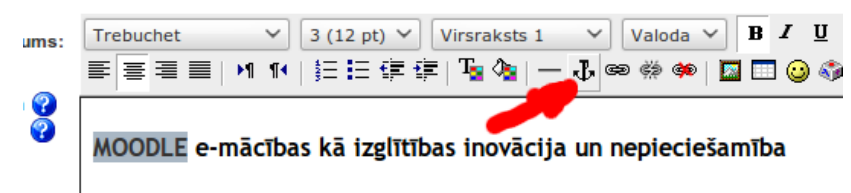

5. att. Enkura ievietošanas poga.

Izlecošajā logā ievadām enkura nosaukumu, piemēram, 1. tēmai tas varētu būt "T1", skat. 6. att, tad spiežam pogu "Labi" izlecošajā logā un pēc tam pogu "Saglabāt izmaiņas" virsraksta rediģēšsanas lapā. Būtiski, lai visi vienā e-kursā ievadītie enkuri ir ar atšķirīgiem nosaukumiem, piemēram, T1, T2, T3...

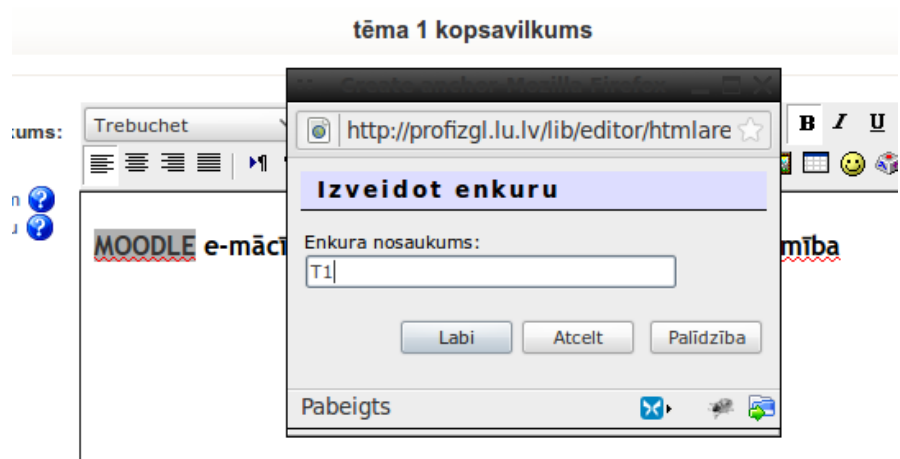

6. att. Enkura ievietošana.

#### **2.3. Hipersaišu pievienošana satura rādītājam**

Kad visi enkuri tēmām pievienoti, atgriežamies pie satura rādītāja un tajā ierakstus padaram aktīvus– pārveidojam par hipersaitēm, kuras ved uz izveidotajiem enkuriem. E-kursa rediģēšanas režīmā klikšķinām uz satura rādītāja labošanas ikonas (zīmulis vai blociņš ar zīmuli). Ar peli iezīmējam visu pirmās tēmas virsrakstu, spiežam Ctrl+C (virsraksta iekopēšanai datora atmiņā) un tad spiežam HTML redaktora pogu "Ievietot tīmekļa saiti", skat. 7. att.

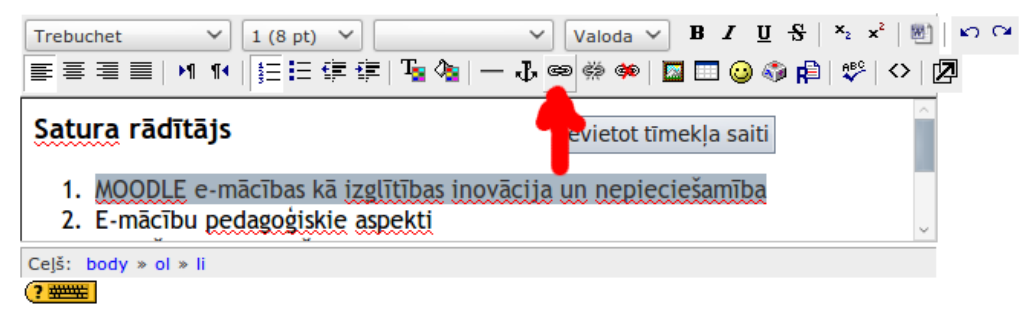

7.att. Tīmekļa saites pievienošanas rīka iespējošana.

Tīmekļa saites veidošanas logā pirmajā rindā ierakstam restīti un uzreiz aiz tās atbilstošā enkura nosaukumu, piemēram "#T1". Otrajā rindā iekopējam virsrakstu (Ctrl+V) vai ierakstam to īsi (šo ierakstu redzēs dažās pārlūkprogrammās kā papildu paziņojumu pie peles kursora, skat. 8. att.

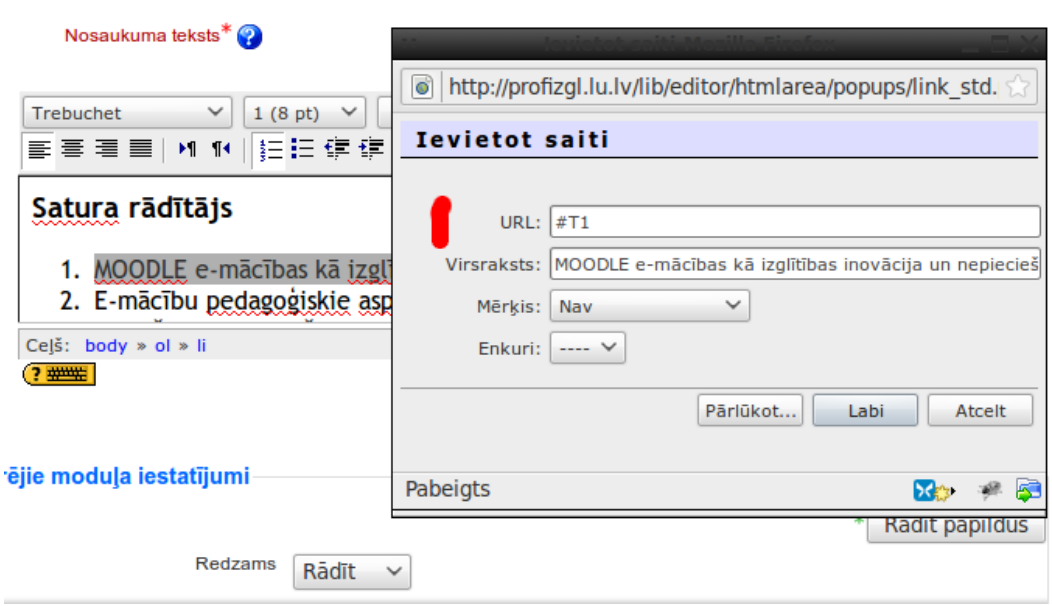

8.att. Tīmekļa saites izveidošana.

Tad spiežam "Labi" hipersaites veidošanas logā. To pašu atkārtojam visiem satura rādītāja ierakstiem un beigās satura rādītāja kopējās rediģēšanas lapas lejā spiežam pogu "Saglabāt un atgriezties kursā". Līdz ar to arī ir iegūts aktīvs satura rādītājs, tajā par hipersaišu esamību liecina teksta zilā krāsa, skat 9. att.

#### Satura rādītājs

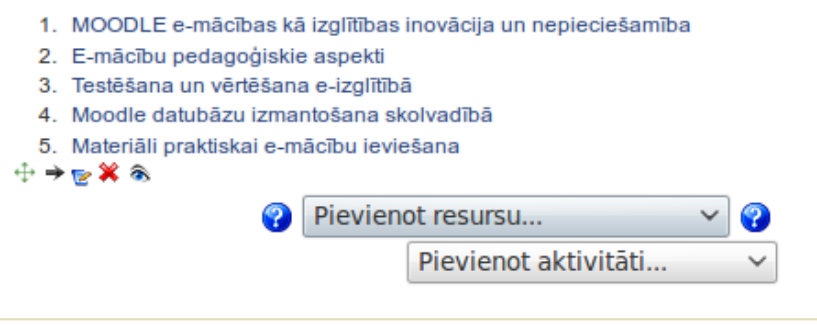

9. att. Iegūtais aktīvais satura rādītājs.